## Zwrot nadpłacowych składek emertalnych i rentowych.

Jeżeli w danym miesiącu następuje przekroczenie granicy podstawy wymiaru składek na ubezpieczenia emerytalne i rentowe u danego pracownika, płatnik powinien obliczać i przekazywać składki na ubezpieczenia emerytalne i rentowe tylko od tej części podstawy wymiaru składek, która nie spowoduje przekroczenia limitu.

Często jednak bywa tak, że informacje o przekroczeniu podstawy wymiaru składek na ubezpieczenia emerytalne i rentowe docierają do płatnika z opóźnieniem. Informację taką może przekazać ZUS lub inny płatnik. Wówczas należy wykonać operację zwrotu nadpłaconych przez pracownika składek za miesiące, w których to przekroczenie nastąpiło.

W poradzie opisano czynności, które należy w tym celu wykonać w programie.

## **Wprowadzenie informacji o ograniczeniach emerytalno-rentowych pracownika**

- 1. W programie *Płace Vulcan* wybierz pozycję Kartoteki/Umowy o pracę, a następnie w drzewie danych wybierz pracownika.
- 2. Przejdź na kartę Dane osobowe/Dane rozliczeniowe osoby

VULCAN

- 3. W sekcji Ograniczenia emerytalno- rentowe kliknij przycisk dodaj i wypełnij formularz, podając:
	- w polu rodzaj skąd płatnik otrzymał taką informację,
	- w polu miesiąc w którym miesiącu nastąpiło przekroczenie podstawy wymiaru składek,

- w polu podst. w miesiącu przekroczenia – podstawę wyłączoną ze zwrotu (podst. w miesiącu przekroczenia- jest to podstawa wyłączona ze zwrotu, czyli taka kwota od której w danym miesiącu przekroczenia powinny zostać jeszcze pobrane składki (kwotę taką najczęściej ustala i przesyła ZUS); jeśli ograniczenie dotyczy całego miesiąca, wówczas należy wpisać 0,00 zł)

4. Zaakceptuj wprowadzone zmiany przyciskiem **Zapisz.**

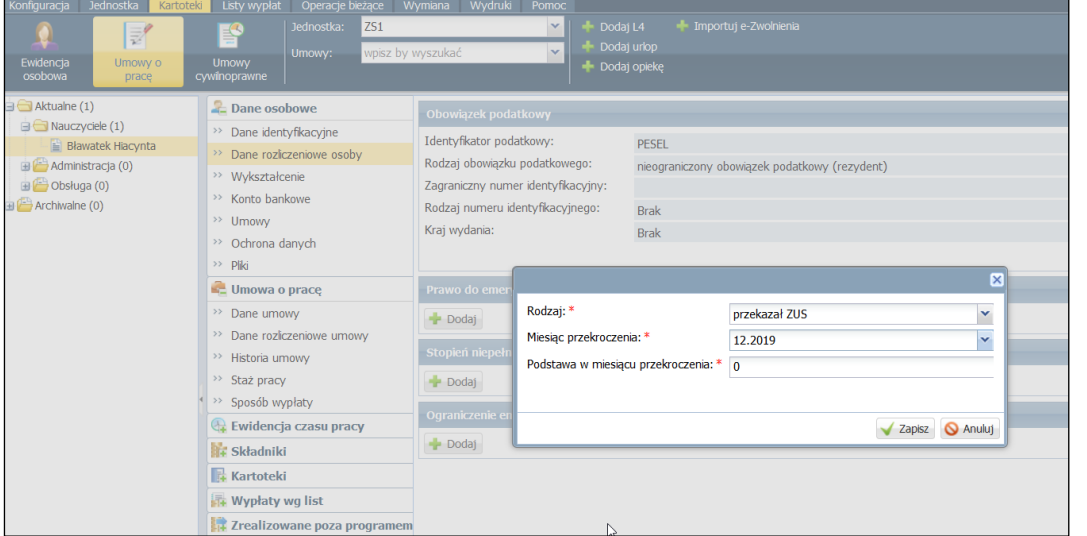

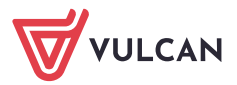

## **Przygotowanie listy płac, na której zostanie rozliczony zwrot nadpłaconych składek**

1. W menu programu wybierz pozycję Listy wypłat/Przygotowywane: Wypłaty z umów o pracę

2. Utwórz nową listę (o nowej nazwie, np. zwrot nadpłaconych składek), na której będą rozliczane nadpłacone składki.

3. Opisz listę płac, podając w polu **za miesiąc**, **miesiąc rozliczenia z ZUS, miesiąc uwzględnienia kosztów i ulg** koniecznie taki **miesiąc, w którym składki zostały nadpłacone**. W polu data wypłaty ustaw datę bieżącą

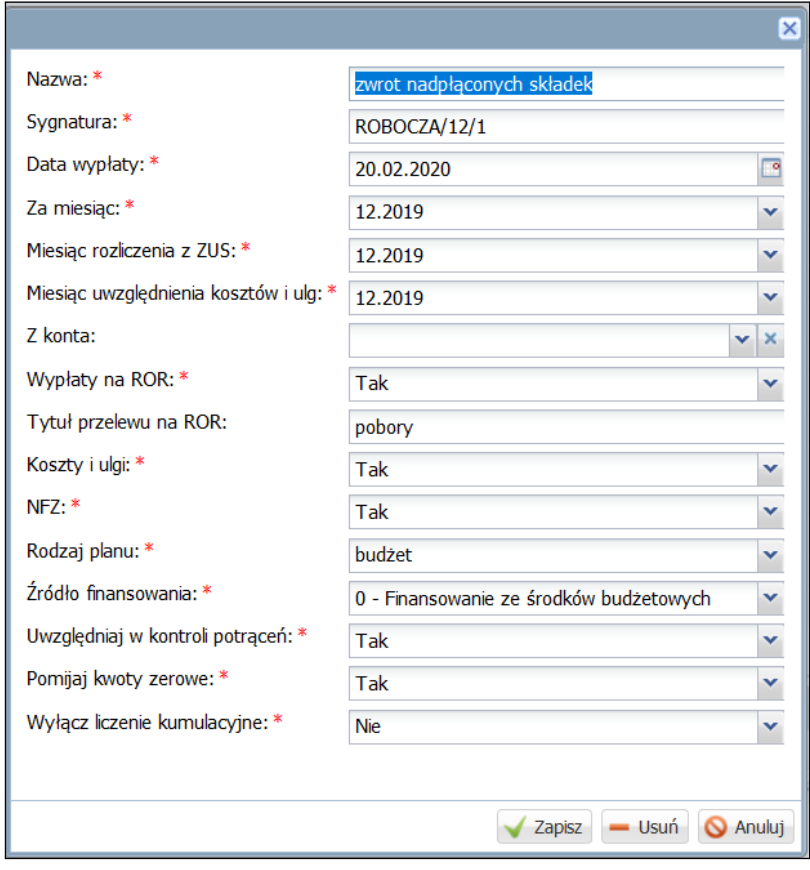

4. Kliknij przycisk Tak w oknie z komunikatem: *Istnieje niezgodność pomiędzy polami: data wypłaty, za miesiąc, miesiąc rozliczenia z ZUS, lub uwzględnienia kosztów. Czy pomimo rozbieżności zapisać dane?* 5. Na zakładce **Składniki** zaznacz pracownika, dla którego przygotowywana jest lista płac ze zwrotem składek (pozostałych pracowników należy odznaczyć).

6. Kliknij przycisk Lista płac.

Nie ma konieczności dodawania składników wynagrodzenia. Program *Płace Vulcan* (wyposażony w mechanizm kumulacyjnego liczenia) na podstawie danych zarejestrowanych w bazie wyznaczy odpowiednie kwoty zwrotu nadpłaconych składek.

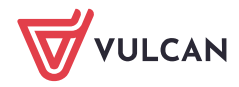

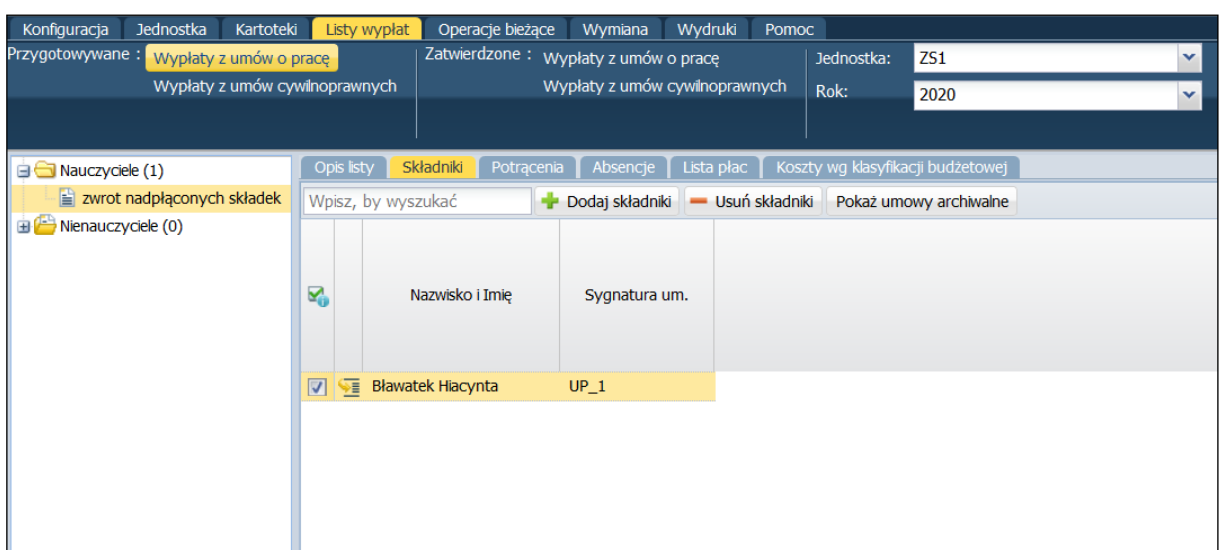

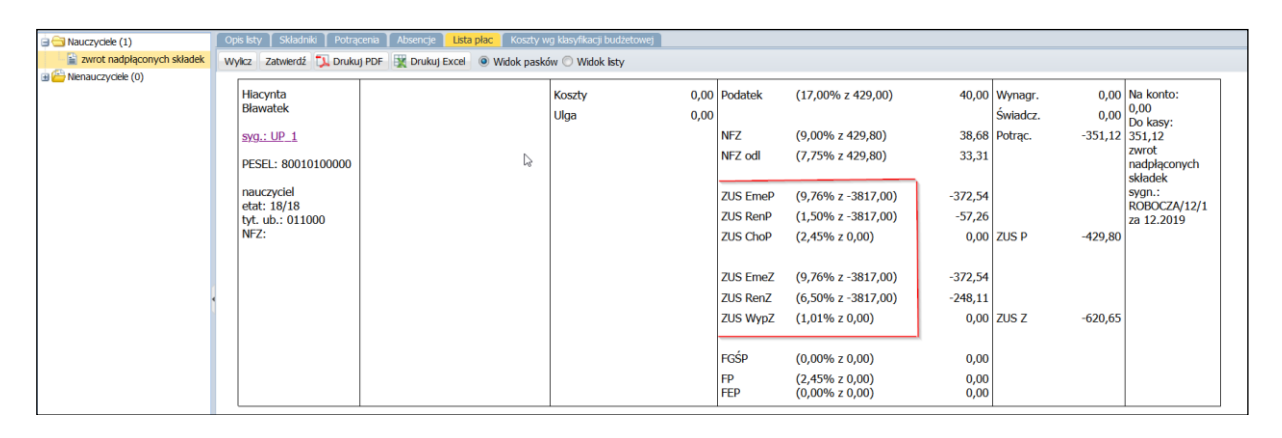

7. Sprawdź poprawność listy płac i zatwierdź ją przyciskiem zatwierdź.

8. W analogiczny sposób przygotuj listy płac ze zwrotem nadpłaconych składek za kolejne miesiące. Za każdym razem pamiętaj o prawidłowym wskazaniu dat na liście płac.

## **Przygotowanie pliku do Płatnika**

- W menu Wymiana wybierz pozycję Eksport.
- W drzewie danych wybierz gałąź **Eksport do Płatnika/Raport z wypłat.**
- Zaznacz Płatnika (wybór jednostki) i kliknij przycisk **Utwórz plik do Płatnika**

 Wypełnij formularz, który pojawi się na ekranie – ustaw właściwy miesiąc i numer deklaracji i kliknij przycisk **Utwórz plik.**

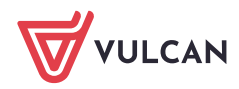

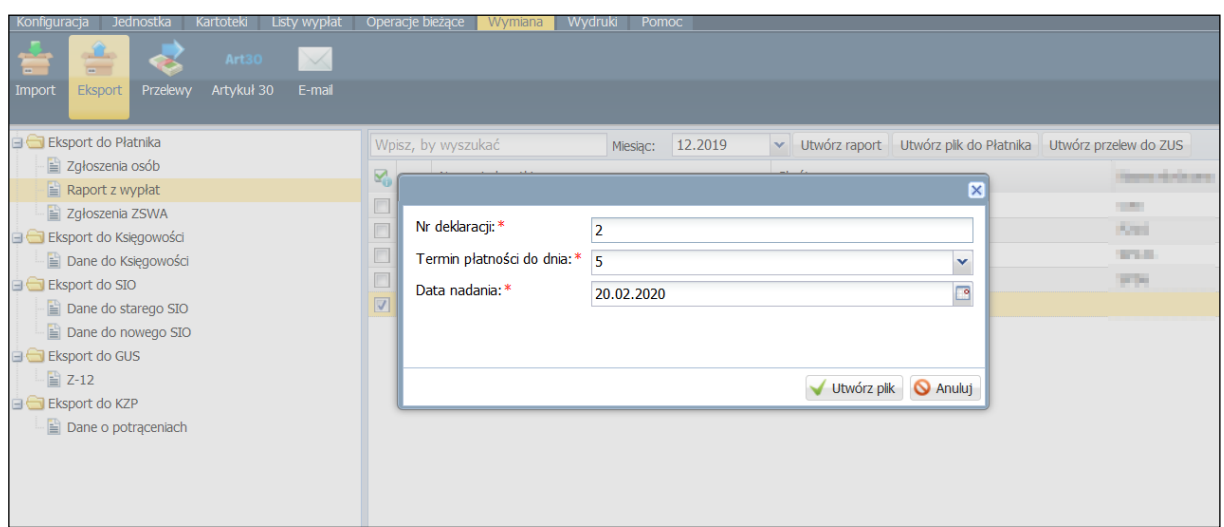

Plik należy importować do programu Płatnik.

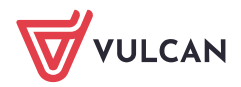